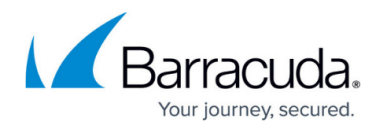

# **Block Messages**

#### <https://campus.barracuda.com/doc/6160459/>

When the Barracuda Web Security Gateway blocks access to a website, it presents a block page with a message that informs the user why that site is being blocked as shown in Figure 1. The Barracuda Web Security Gateway blocks a website if it contains spyware, a virus, content that has been blocked due to policies you set, or a URL that is on your Block List. You can optionally choose to have the Barracuda Web Security Gateway redirect blocked users to any other URL, such as a custom block page, search engine page, etc.

If you are using the Barracuda Web Security Gateway built-in block page, use the **BLOCK/ACCEPT > Block Messages** page to perform the following tasks:

- Select the language that the block message is displayed in for all users.
- Customize the message in case the default text is insufficient.

#### **Figure 1. Block Message with Login Fields.**

## Barracuda Web Security Gateway

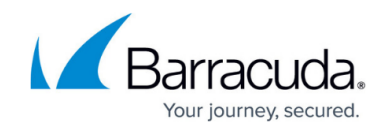

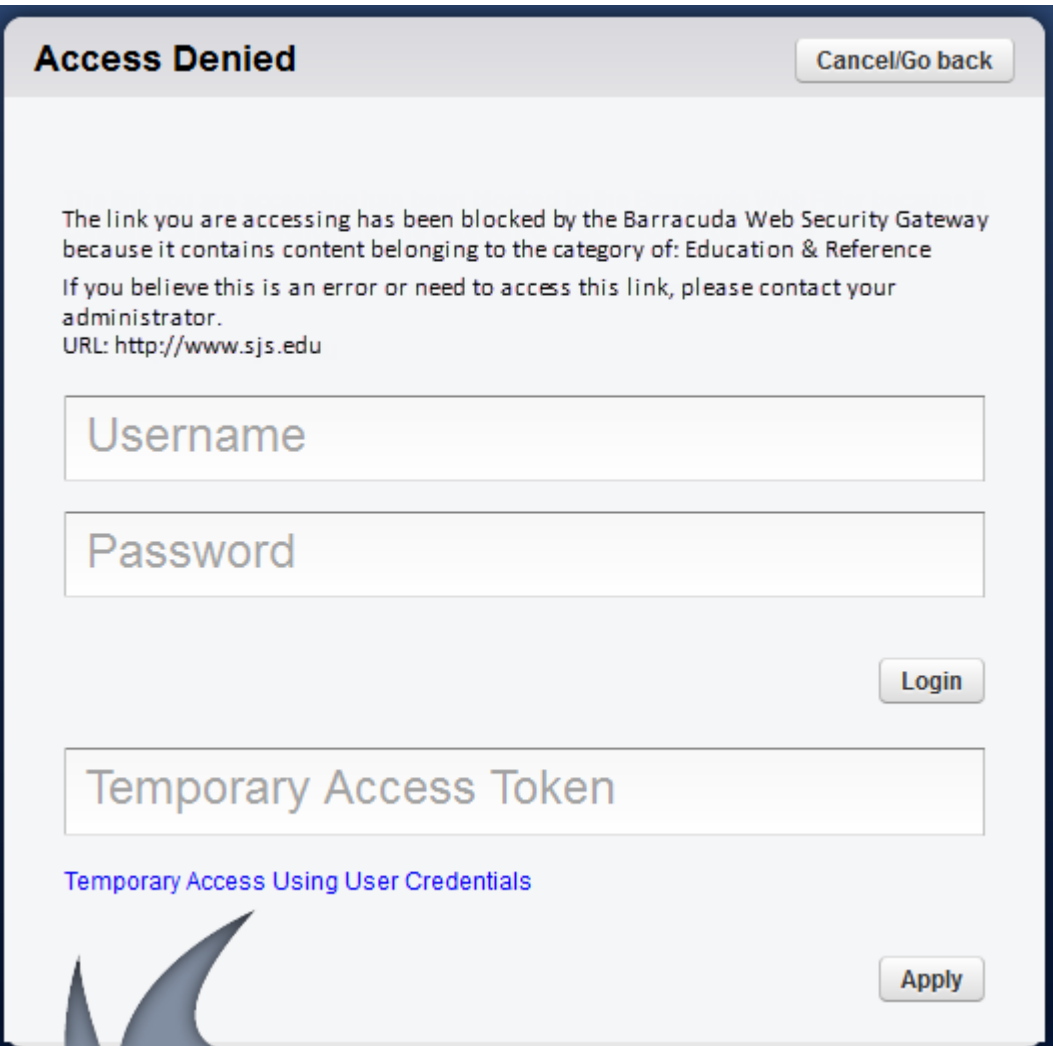

For a list of special characters you can use to customize block message text, go to the the **BLOCK/ACCEPT > Block Message** s page in the web interface, and click **Help**.

With the Barracuda Web Security Gateway 610 and higher: If you enable the **Temporary Access** feature for teachers and students to gain access to specific websites for classroom research, students can enter a token given by the teacher to temporarily bypass block pages. Alternatively, you can allow teachers to use log in credentials to gain access to those sites for a limited time. See [Temporary](http://campus.barracuda.com/doc/16679408/) [Access for Education](http://campus.barracuda.com/doc/16679408/) for details about this feature, which offloads temporary access management from the system administrator to the teacher.

Remote users logged in with the Barracuda Web Security Agent (WSA) will not have the option to bypass block pages with a login.

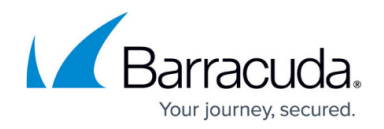

### **External Block Page**

You can choose to redirect the user to a custom block page which you provide/design (or any URL) instead using the Barracuda Web Security Gateway block page when a policy prevents the user from accessing a requested website or application. To use this option you must enable the **Use External Block Page** feature and specify an **External Block Page URL** on the **BLOCK/ACCEPT > Configuration page.**

**The Barracuda Web Security Gateway will redirect** the blocked user to the URL you specify, which can be your own page/site, a search engine, etc.

#### **Important**

Use the **Local Redirect** setting on the **BLOCK/ACCEPT > Configuration** page to set an IP loopback address for serving block pages. Choose an address that is not on your LAN subnets, thus not routable on your core router or switch. Do **not** set this field to the localhost IP address 127.0.0.1.

### **Terms and Conditions Page (Captive Portal)**

Hotels, Internet cafes and BYOD mobile devices are typical use cases for this feature, which provides a portal with a customized Terms and Conditions page for unauthenticated or authenticated users. The user is required to agree to specified terms and conditions before they can begin browsing the web via the Barracuda Web Security Gateway, unless the user has LDAP credentials and the correct configuration applies per settings on the **BLOCK/ACCEPT > Configuration** page.

See [Captive Portal Terms and Conditions Page](http://campus.barracuda.com/doc/35160119/) for details.

## Barracuda Web Security Gateway

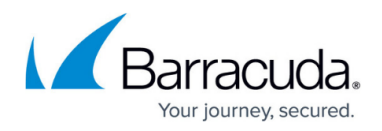

### **Figures**

1. Block Page Login BWSG.png

© Barracuda Networks Inc., 2024 The information contained within this document is confidential and proprietary to Barracuda Networks Inc. No portion of this document may be copied, distributed, publicized or used for other than internal documentary purposes without the written consent of an official representative of Barracuda Networks Inc. All specifications are subject to change without notice. Barracuda Networks Inc. assumes no responsibility for any inaccuracies in this document. Barracuda Networks Inc. reserves the right to change, modify, transfer, or otherwise revise this publication without notice.